# **tutorial para la edición de las imágenes**

# Mesas de luz en Aperture

◈

**Las miniaturas le pueden ayudar a encontrar sus imágenes, pero si quiere comparar y combinar imágenes en una historia incontestable, necesitará Mesas de luz.**

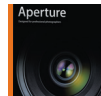

Las miniaturas de Aperture son el equivalente a las viejas hojas de contactos, pero con la ventaja de que se puede buscar en ellas y navegar por miles de imágenes al mismo tiempo, no sólo por las

de un negativo. De todas formas, las hojas de contactos (o su

equivalente digital) no siempre son suficientes. Si está preparando una presentación, una composición impresa o incluso una exposición, necesita poder agrupar, comparar y ordenar las imágenes de maneras más variadas de las que permiten las miniaturas simples.

Quiere saber qué pasaría si colocase dos imágenes juntas, si hiciera que una fuera mucho más grande que la otra, o si colocara cuatro seguidas en línea y ver si funcionaría mejor que colocarlas en una cuadrícula 2x2.

Eso es exactamente lo que puede hacer con las Mesas de luz de Aperture, y en cuanto empiece a usarlas se dará cuenta de que, como suele pasar con Aperture, añade una nueva dimensión al trabajar con sus imágenes.

Las Mesas de luz facilitan ver cómo puede colocar las fotos para contar una historia o expresar algo. Le ayudan a convertir imágenes individuales en una muestra o narrativa cohesiva, una habilidad que hasta ahora se solía obviar, simplemente porque las aplicaciones existentes no ofrecían mucho para ello.

Las Mesas de luz son muy parecidas a los Álbumes. Ambos actúan como contenedores para versiones de sus fotos. La diferencia de las Mesas de luz es que puede organizar el contenido de todas las maneras que hemos descrito.

Son realmente fáciles de entender y usar, y nuestro tutorial le ofrecerá un paseo guiado que hará que empiece a utilizarlas.

# **¿Mesas de luz o Libros?**

Las Mesas de luz son una gran manera de reunir fotos seleccionadas y observar si se verían mejor combinadas y cuáles deberían agruparse. De todas formas, aunque puede ser una herramienta útil de presentación para mostrar las fotos a colegas y clientes, es más bien una ayuda para que se organice las ideas. Si quiere impresionar a los demás, debería investigar los Pases de fotos, los Libros y las Páginas web. Hablaremos de todo eso el mes que viene.

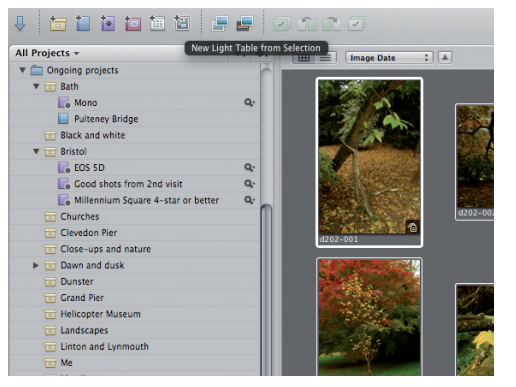

# **1 Crear una Mesa de luz**

Puede crear una Mesa de luz y después llenarla arrastrando imágenes a ella. Es más rápido buscar un Proyecto o Álbum existente, seleccionar las imágenes y usar Nueva Mesa de luz en el comando Selección.

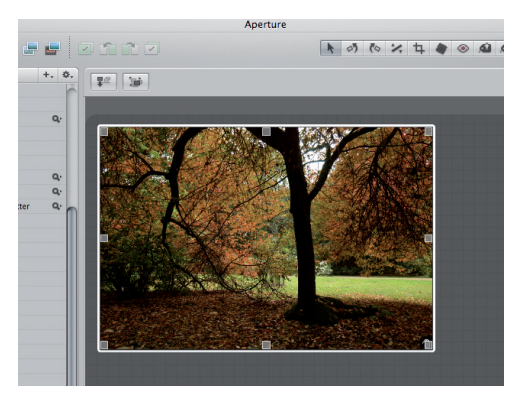

#### **3 Añadir y cambiar de tamaño**

Para añadir una imagen a la Mesa de luz, arrástrela desde el Navegador. La miniatura del Navegador muestra un 1 para indicar que se ha usado una vez en la Mesa de luz.

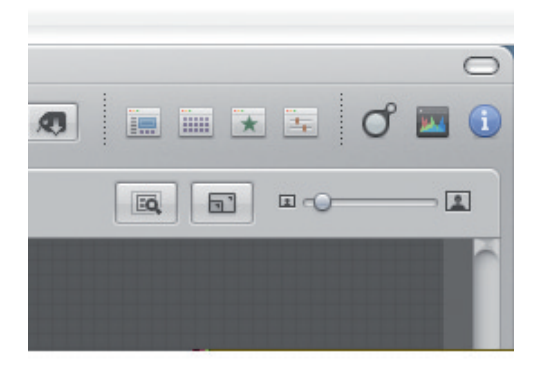

## **5 Controles de zoom**

El tamaño de las Mesas de luz aumenta automáticamente para dejar espacio para más fotos. En la parte superior derecha de la ventana encontrará un ajustador para el Zoom y un botón Scale to Fit All Ítems.

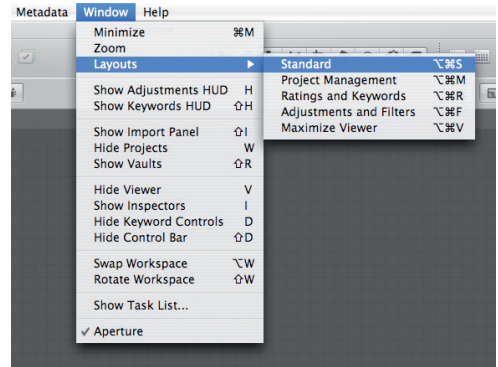

### **2 Organizazar el espacio de trabajo**

Quizás le resulte más fácil usar el espacio de trabajo estándar de Aperture. Ahora mismo la Mesa de luz está vacía y las imágenes aparecen en una tira horizontal en el panel de navegación del fondo.

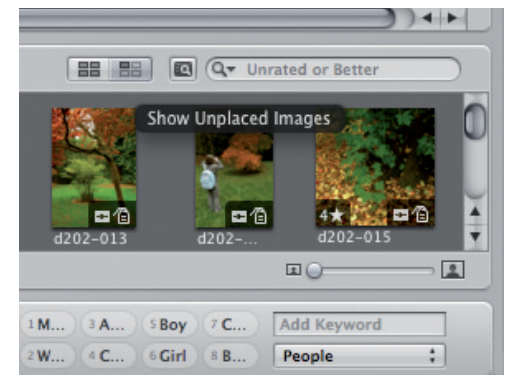

# **4 Mostrar imágenes no colocadas**

Es fácil perder la pista de qué imágenes ha añadido. Por defecto, el Navegador muestra todas las imágenes, pero si presiona el botón Show Unplaced Images puede ver cuáles no has añadido.

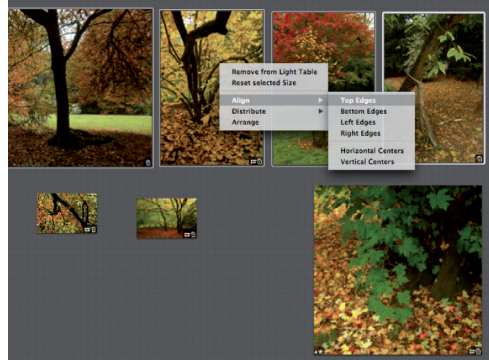

## **6 Alinear las imágenes**

Las Mesas de luz se ven más claras si las imágenes están alineadas cuidadosamente. Primero, seleccione las imágenes que quiera alinear. Presione Ctrl/Botón derecho sobre cualquiera de las imágenes y seleccione la opción de alineación que quiera.

50

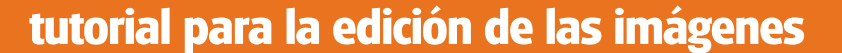

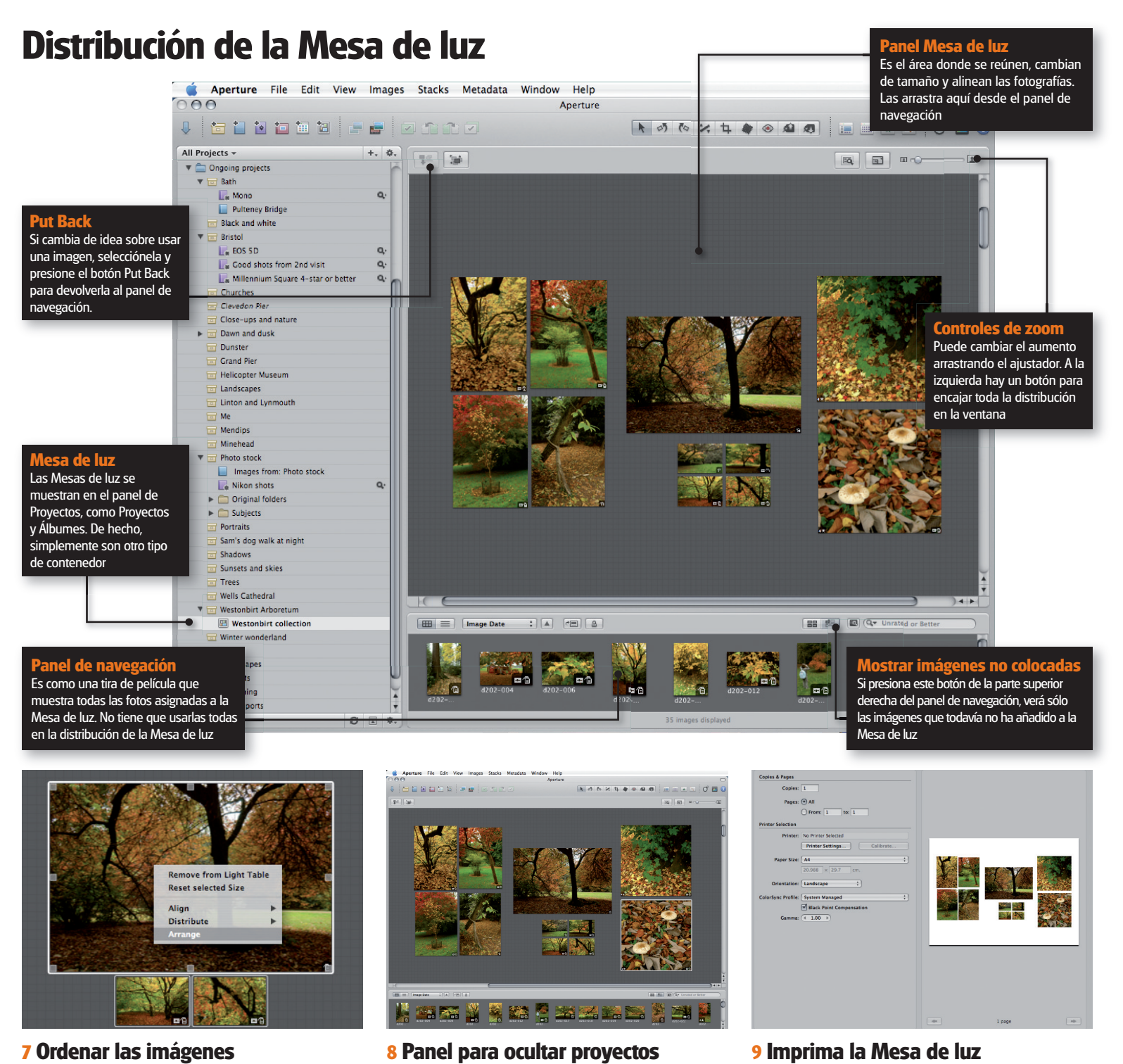

 $\bigoplus$ 

Este menú contiene las opciones de distribución y organización. Distribuye y coloca espacios iguales entre las imágenes, mientras que Arrange las agrupa para poder moverlas como si fuesen un solo objeto.

Si se queda sin espacio para la Mesa de luz, puede ocultar el panel Proyectos con el menú View. Eso hace que la Mesa de luz se vea también un poco más impresionante para los clientes.

Quizás quiera imprimir su Mesa de luz. Puede arrastrar un rectángulo (marco) alrededor del área que quiera exportar. El diálogo de impresión le ofrece una previsualización de la maquetación de la página.